## **Примерная инструкция для поступающего – подача документов в аспирантуру через сервис «Web-анкета МГУ»**

- 1. Регистрация и вход
	- В web-браузере пройдите по адресу: https://webanketa.msu.ru/
	- Нажмите кнопку «Зарегистрироваться»:

## Подача заявлений абитуриентов

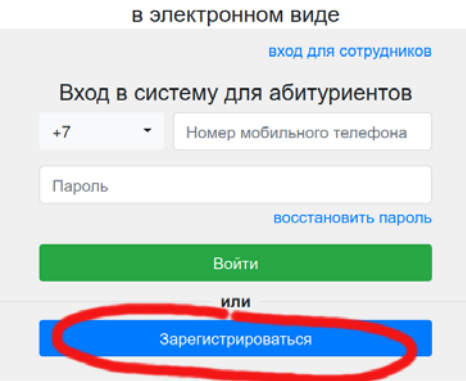

 Правильно введите Ваши данные. На Ваш телефон будет отправлено СМСсообщение для подтверждения регистрации:

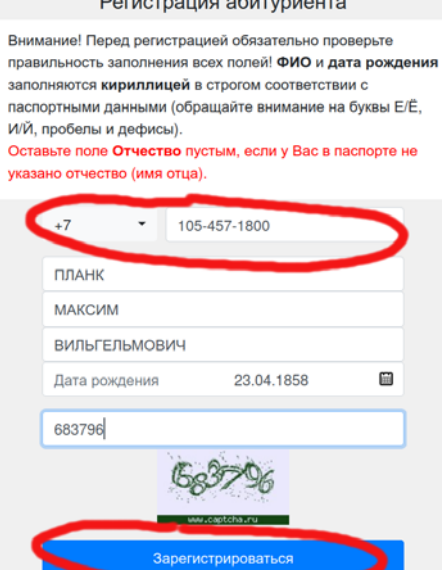

Войдите в систему, используя номер телефона в качестве логина.

## 2. Заполнение профиля:

 При первом входе введите гражданство и ступень образования, на которую подаете документы:

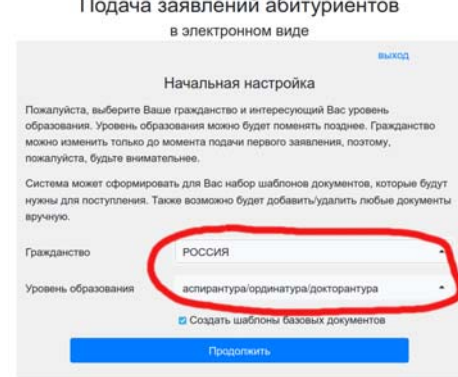

 Введите Ваш пол и e-mail на вкладке «Профиль». На Ваш e-mail будет отправлено сообщение о подтверждении:

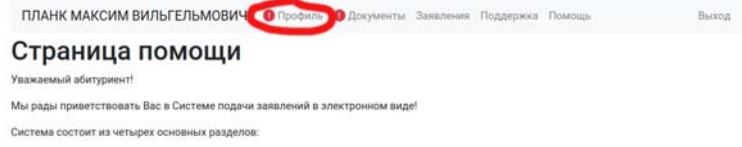

- 3. Загрузка основных документов на вкладке «Документы»:
	- фотография (необходимо четкое фото, без лишних элементов и повреждений, как на документы);
	- паспорт (основной разворот и прописка; можно одним файлом);
	- СНИЛС и др.
	- При заполнении адреса не забудьте указать квартиру (она указывается вручную):

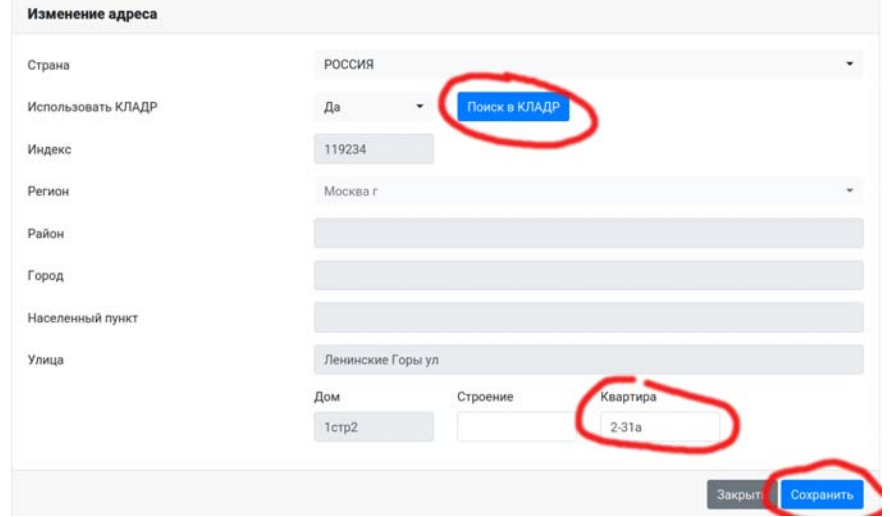

 Результат кандидатского экзамена. Выберите вариант «Нет результата» (если Вы не сдавали кандидатских экзамен или не знаете, что это такое):

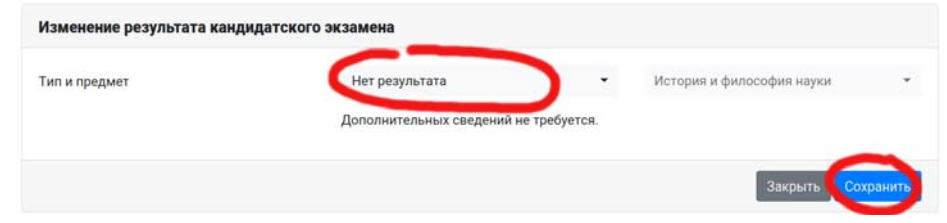

 Согласие на обработку персональных данных: скачайте автоматически сгенерированную форму, подпишите, отсканируйте и загрузите:

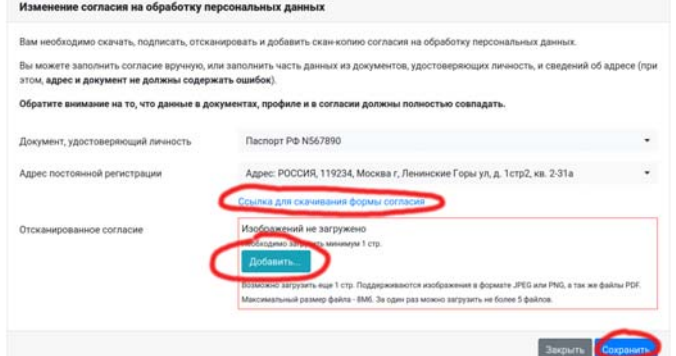

(*если нет возможности распечатать скаченную форму, перепишите ее полностью от руки*).

 На вкладке «Документы» загрузите диплом об образовании – **диплом магистра или специалиста**!

Обратите внимание на правильное название образовательной организации, в т.ч. на пробелы или их отсутствие; например,

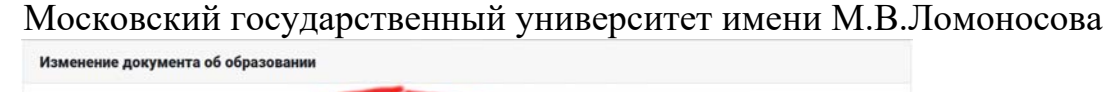

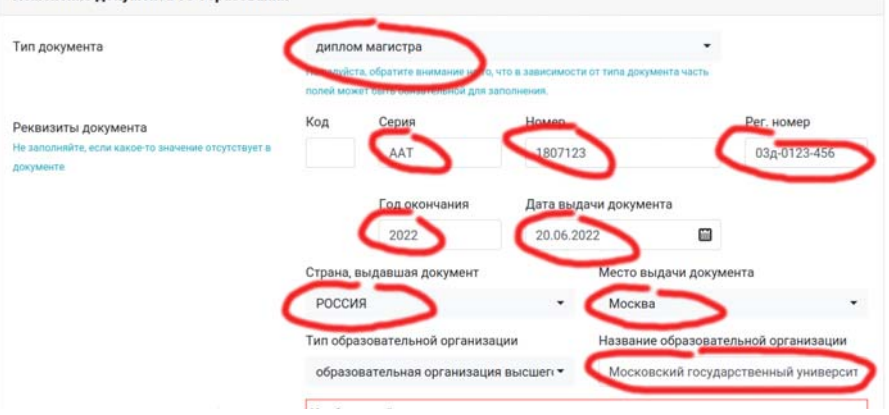

- 4. Загрузка дополнительных документов:
	- реферат обязательный документ (при его отсутствии документы не будут рассматриваться).

На титульном листе, помимо ФИО и названия реферата, необходимо указать: «Реферат по специальности 1.6.... Название специальности для поступления в аспирантуру»

Реферат загружается в раздел «Прочие документы» на вкладке «Документы»: ПЛАНК МАКСИМ ВИЛЬГЕЛЬМОВИЧ Профиль Одокументы Заявления Поддержка Помощь Выход Выход

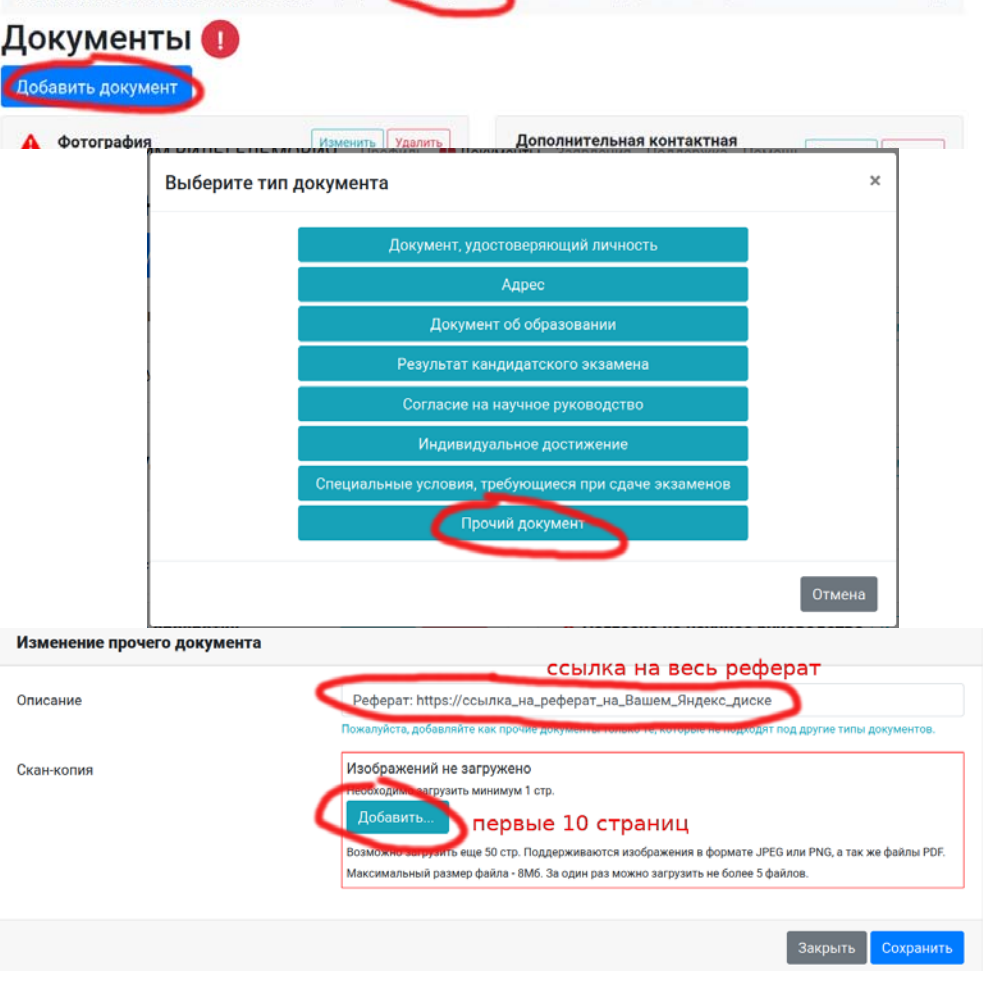

 загрузка автобиографии (обязательно), списка трудов (при наличии таковых) проводится аналогично загрузке реферата:

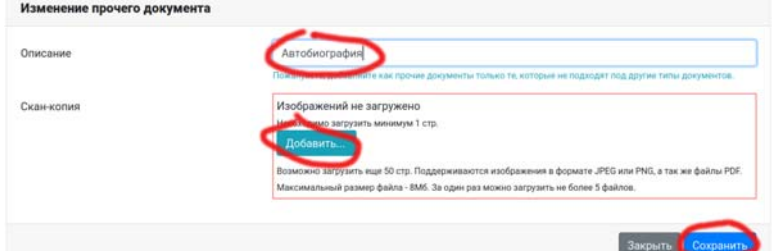

При наличии профиля в Истине, список трудов можно сгенерировать оттуда.

5. Подтверждение индивидуальных достижений для получения доп. баллов:

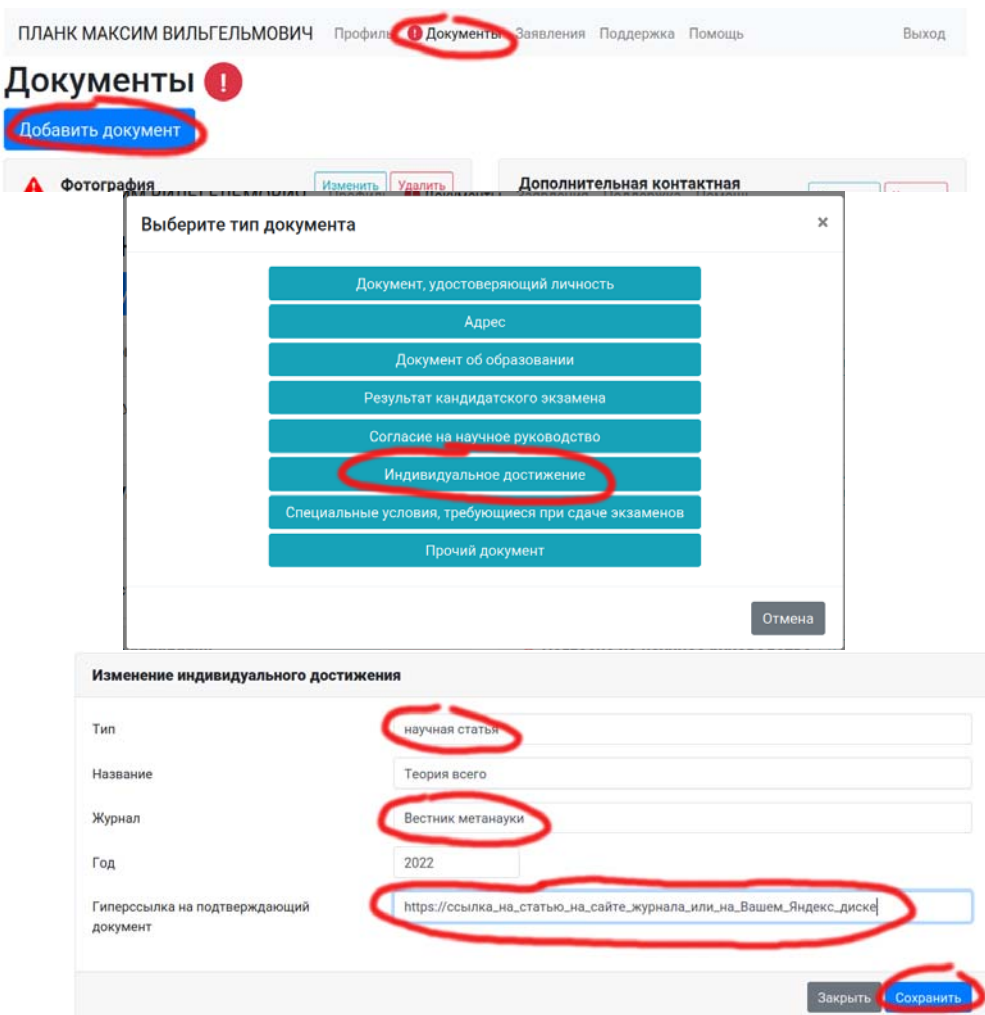

Просьба не вставлять в этот раздел все имеющиеся публикации и доклады. Баллы добавляются очень четко

– по 1 баллу за статью по теме предполагаемой диссертации (но не более 3-х);

– 1 балл за выступление на конференции с публикацией по теме предполагаемой диссертации (при предоставлении копии статей).

Все загруженное сверх этого только загружает систему и дальнейшую работу с документами.

Балл «рекомендация кафедры» будет получен/не получен от кафедр после окончания приема документов)

- 6. Загрузка и отправка заявления:
	- Зайдите на вкладку «Заявления», добавьте свое заявление, заполните необходимые данные – факультет, специальность, форма обучение и т.д.

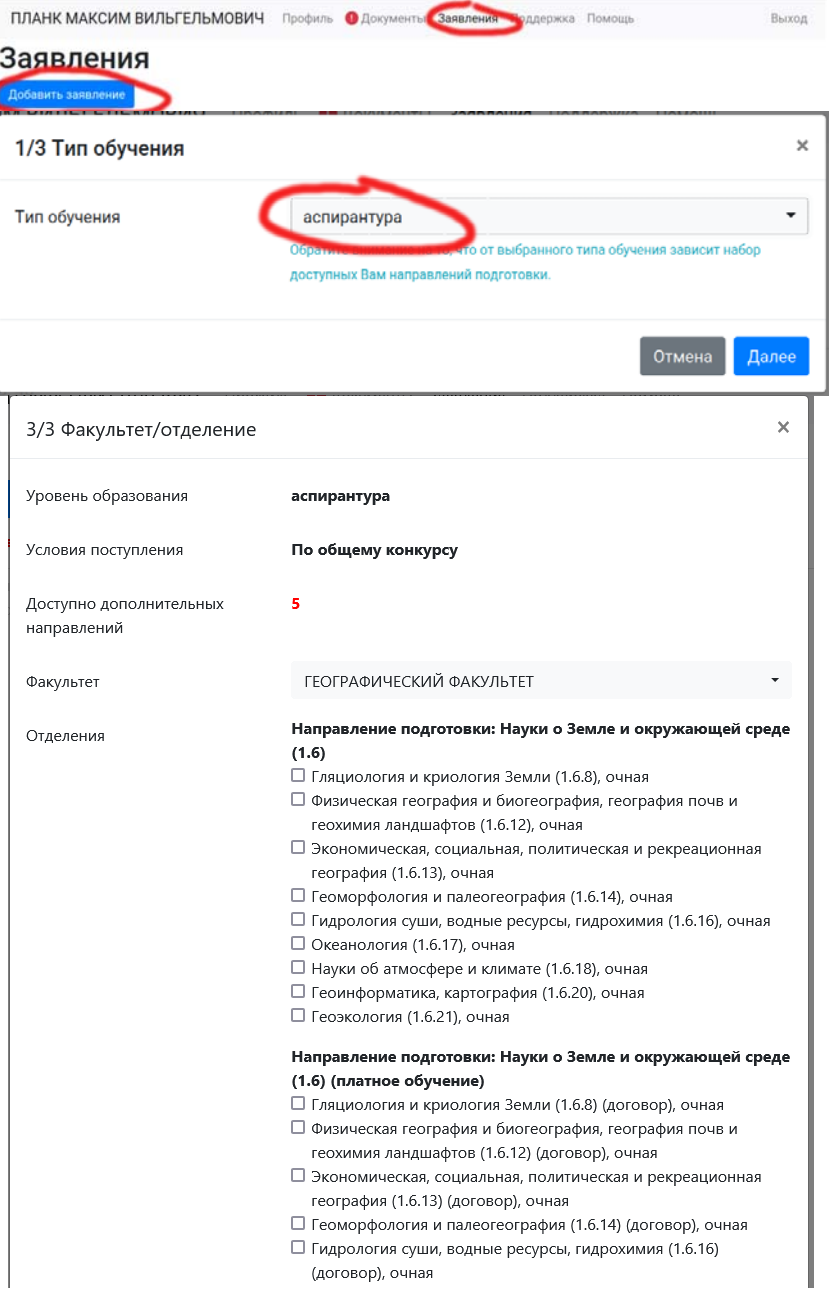

• Через «действие» редактировать пройти все следующие этапы по заявлению:<br>Заявления

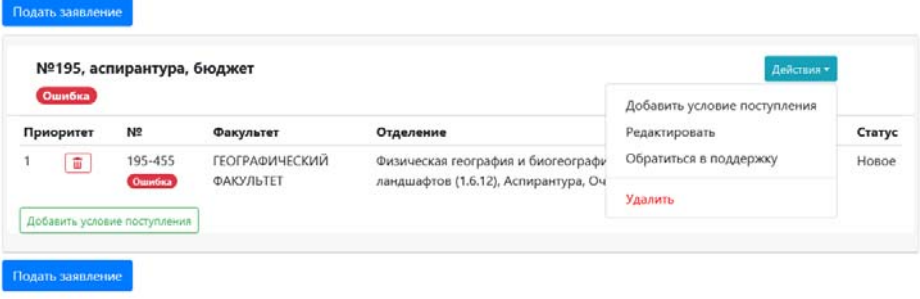

 Если нуждаетесь в общежитии, необходимо также указать это при редактировании заявления; там нужно указать и сдаваемый иностранный язык:

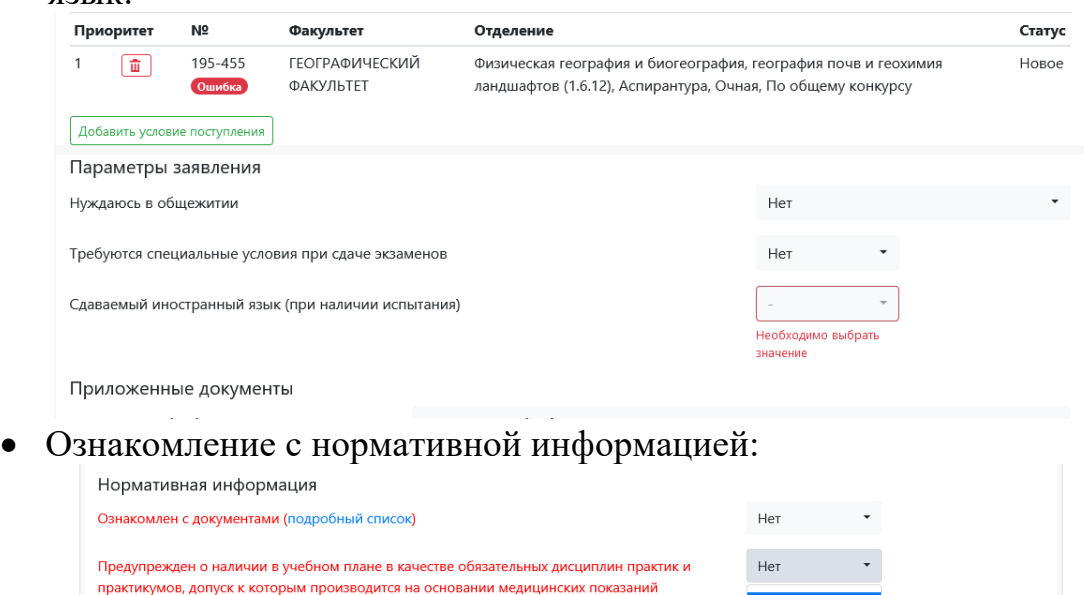

 Присоедините к заявлению реферат и индивидуальные достижения из введенных Вами ранее на вкладке «Документы»:

Да

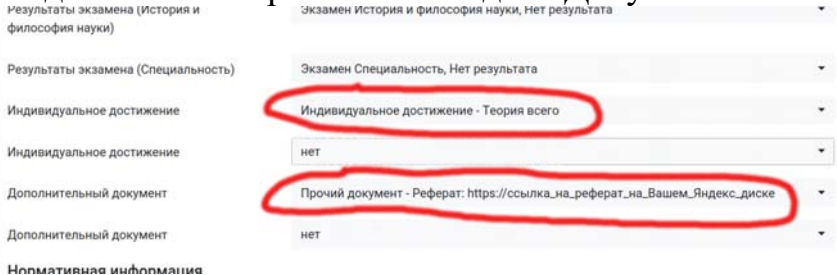

7. Отправка заявления.

специалистами поликлиники МГУ.

закрыть

Подать заявление

 После завершения редактирования и исправления всех ошибок станет доступным действие «Отправить заявление».

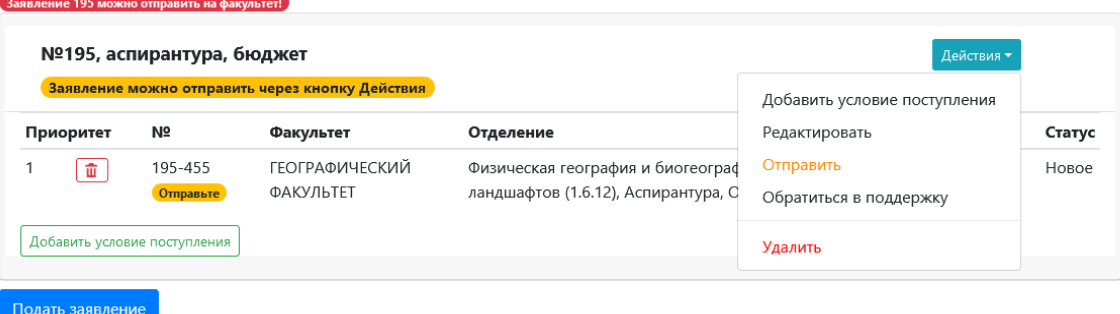

После отправки заявление вместе со всеми документами будет проверяться в отделе аспирантуры. В случае нехватки информации (файлов), ошибок, заявление может быть Вам возвращено на доработку.